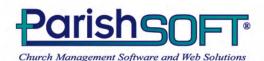

Toll Free 866.930.4774 www.parishsoft.com

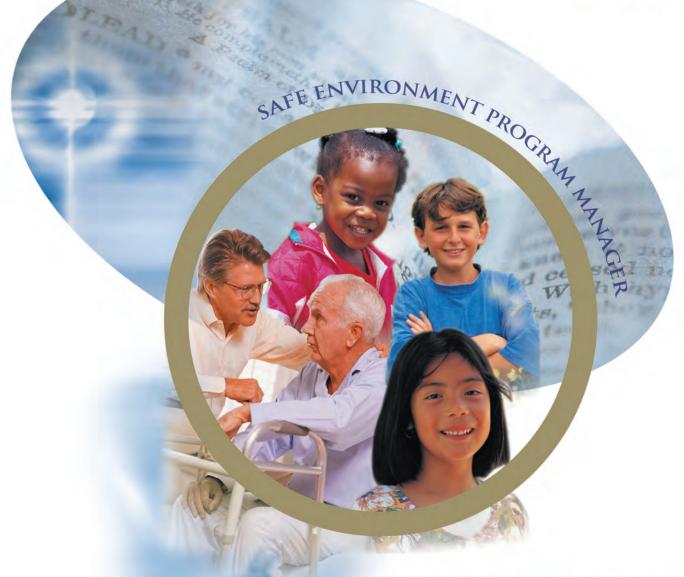

SAFE ENVIRONMENT PROGRAM MANAGER USER GUIDE

**For Dioceses** 

#### Safe Environment Program (SEP) Manager User Guide for DIOCESES

Pub 12R3\_DIO, January 2009 for use with

ParishSOFT Safe Environment Program (SEP) Manager Version 3.6.2x and later

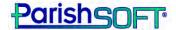

825 Victors Way Suite 200 Ann Arbor, MI 48108-2830

Web: www.parishsoft.com Email: info@parishsoft.com

support@parishsoft.com

Phone: (734) 205-1000 main

(866) 930-4774 support

Fax: (734) 205-1011

© 2009 ParishSOFT LLC, all rights reserved. ParishSOFT grants licensed users the right to unlimited duplication of this publication for internal use.

All examples, graphics, and screening results used in this document were created using the records of fictitious persons.

# CONTENTS

| CHAPTER 1: GETTING STARTED                                  | 7  |
|-------------------------------------------------------------|----|
| Key Concepts                                                | Q  |
| SEP Manager Overview                                        |    |
| A Framework for Your SEP and Screening Processes            |    |
| Initial Setup Requirements                                  |    |
| Position-based Requirements                                 |    |
| Screening Results Shared Among All Position Types           |    |
| How SEP Manager Works with Diocesan Directory               |    |
| Sr. Mary Teachmeall Example                                 |    |
| St. Mary Teachinean Example                                 | 9  |
| Login-Based System Privileges                               |    |
| Administrator Types and Security                            | 10 |
| Secure Logins                                               | 10 |
| Organization Administrators                                 |    |
| Global Administrators                                       | 11 |
| Related Tasks                                               | 12 |
| Log In to Vous Coours CED Manager Website                   | 12 |
| Log In to Your Secure SEP Manager Website                   |    |
| Log in from Diocesan Directory                              |    |
| Log in from Web Browser                                     |    |
| What's My Login?                                            |    |
| Add Website to Favorites                                    |    |
| Protect Your Screening Data                                 |    |
| CHAPTER 2: INITIAL SETUP FOR GLOBAL ADMINISTRATORS          | 17 |
| Configure SEP Manager                                       | 18 |
| Attention Organization Administrators                       |    |
| Before You Begin                                            |    |
| Configuration Process                                       |    |
| Related Tasks                                               |    |
| Edit Status Values                                          | 10 |
|                                                             |    |
| Create New Status Description                               |    |
| Status Mapping                                              |    |
| Status Descriptions                                         |    |
| Merge/Delete Status Values                                  |    |
| Delete Status Values                                        | 21 |
| Edit Screening Requirements                                 | 22 |
| Add New Requirement                                         |    |
| Update Renewal Years in an Existing Requirement             |    |
| Update New Screening Requests Only                          |    |
| Update All Existing Screening Results                       |    |
| Update Existing Screening Results Based on Expiration Dates |    |
| Remove a Requirement                                        | 23 |

| Choose Requirements for Categories       25         Choose Categories for Positions       26         Review Requirements for Each Screening Category       27         Manage Background Screening Administrators       28         Assign/Edit Administrator Privileges       28         Assign Global Administrator Privileges from the Diocesan Directory       30         Who Are My Administrators?       30         Run Screening Administrators Report       31         System Security       32         Manage External Agencies       33         Specify External Agency in Requirement Details       33         Delete an External Agency in Requirement Details       33         Delete an External Agency       33         CHAPTER 3: USCCB OPTIONS FOR GLOBAL ADMINISTRATORS       35         Manage USCCB Group List       36         1. Configure USCCB List       36         USCCB List Options       36         2. Configure USCCB Positions       37         3. Set Up Audit Requirements       38         4. Configure USCCB Audit       39         CHAPTER 4: SEP MANAGEMENT IN YOUR DIOCESE       41         Request New Screening       42                                                                                                    |
|----------------------------------------------------------------------------------------------------|
| Review Requirements for Each Screening Category       27         Manage Background Screening Administrators       28         Assign/Edit Administrator Privileges       28         Assign Global Administrator Privileges from the Diocesan Directory       30         Who Are My Administrators?       30         Run Screening Administrators Report       31         System Security       32         Manage External Agencies       33         Specify External Agency in Requirement Details       33         Delete an External Agency       33         CHAPTER 3: USCCB OPTIONS FOR GLOBAL ADMINISTRATORS       35         Manage USCCB Group List       36         USCCB List Options       36         2. Configure USCCB List       36         USCCB List Options       36         2. Configure USCCB Positions       37         3. Set Up Audit Requirements       38         4. Configure USCCB Audit       39         CHAPTER 4: SEP MANAGEMENT IN YOUR DIOCESE       41         Request New Screening       42                                                                                                    |
| Manage Background Screening Administrators       28         Assign/Edit Administrator Privileges       28         Assign Global Administrator Privileges from the Diocesan Directory       30         Who Are My Administrators?       30         Run Screening Administrators Report       31         System Security       32         Manage External Agencies       33         Specify External Agency in Requirement Details       33         Delete an External Agency       33         CHAPTER 3: USCCB OPTIONS FOR GLOBAL ADMINISTRATORS       35         Manage USCCB Group List       36         1. Configure USCCB List       36         USCCB List Options       36         2. Configure USCCB Positions       37         3. Set Up Audit Requirements       38         4. Configure USCCB Audit       39         CHAPTER 4: SEP MANAGEMENT IN YOUR DIOCESE       41         Request New Screening       42                                                                                                    |
| Assign/Edit Administrator Privileges       28         Assign Global Administrators Privileges from the Diocesan Directory       30         Who Are My Administrators?       30         Run Screening Administrators Report       31         System Security       32         Manage External Agencies       33         Specify External Agency in Requirement Details       33         Delete an External Agency       33         CHAPTER 3: USCCB OPTIONS FOR GLOBAL ADMINISTRATORS       35         Manage USCCB Group List       36         1. Configure USCCB List       36         USCCB List Options       36         2. Configure USCCB Positions       36         3. Set Up Audit Requirements       38         4. Configure USCCB Audit       39         CHAPTER 4: SEP MANAGEMENT IN YOUR DIOCESE       41         Request New Screening       42                                                                                                    |
| Assign/Edit Administrator Privileges       28         Assign Global Administrators Privileges from the Diocesan Directory       30         Who Are My Administrators?       30         Run Screening Administrators Report       31         System Security       32         Manage External Agencies       33         Specify External Agency in Requirement Details       33         Delete an External Agency       33         CHAPTER 3: USCCB OPTIONS FOR GLOBAL ADMINISTRATORS       35         Manage USCCB Group List       36         1. Configure USCCB List       36         USCCB List Options       36         2. Configure USCCB Positions       37         3. Set Up Audit Requirements       38         4. Configure USCCB Audit       39         CHAPTER 4: SEP MANAGEMENT IN YOUR DIOCESE       41         Request New Screening       42                                                                                                    |
| Who Are My Administrators?       30         Run Screening Administrators Report.       31         System Security       32         Manage External Agencies       33         Specify External Agency in Requirement Details       33         Delete an External Agency       33         CHAPTER 3: USCCB OPTIONS FOR GLOBAL ADMINISTRATORS       35         Manage USCCB Group List       36         1. Configure USCCB List       36         USCCB List Options       36         2. Configure USCCB Positions       36         3. Set Up Audit Requirements       38         4. Configure USCCB Audit       39         CHAPTER 4: SEP MANAGEMENT IN YOUR DIOCESE       41         Request New Screening       42                                                                                                    |
| Run Screening Administrators Report                                                                                                    |
| System Security       32         Manage External Agencies       33         Specify External Agency in Requirement Details       33         Delete an External Agency       33         CHAPTER 3: USCCB OPTIONS FOR GLOBAL ADMINISTRATORS       35         Manage USCCB Group List       36         1. Configure USCCB List       36         USCCB List Options       36         2. Configure USCCB Positions       37         3. Set Up Audit Requirements       38         4. Configure USCCB Audit       39         CHAPTER 4: SEP MANAGEMENT IN YOUR DIOCESE       41         Request New Screening       42                                                                                                    |
| Manage External Agencies       33         Specify External Agency in Requirement Details       33         Delete an External Agency       33         CHAPTER 3: USCCB OPTIONS FOR GLOBAL ADMINISTRATORS       35         Manage USCCB Group List       36         1. Configure USCCB List       36         USCCB List Options       36         2. Configure USCCB Positions       37         3. Set Up Audit Requirements       38         4. Configure USCCB Audit       39         CHAPTER 4: SEP MANAGEMENT IN YOUR DIOCESE       41         Request New Screening       42                                                                                                    |
| Specify External Agency in Requirement Details       33         Delete an External Agency       33         CHAPTER 3: USCCB OPTIONS FOR GLOBAL ADMINISTRATORS       35         Manage USCCB Group List       36         1. Configure USCCB List       36         USCCB List Options       36         2. Configure USCCB Positions       37         3. Set Up Audit Requirements       38         4. Configure USCCB Audit       39         CHAPTER 4: SEP MANAGEMENT IN YOUR DIOCESE       41         Request New Screening       42                                                                                                    |
| Specify External Agency in Requirement Details       33         Delete an External Agency       33         CHAPTER 3: USCCB OPTIONS FOR GLOBAL ADMINISTRATORS       35         Manage USCCB Group List       36         1. Configure USCCB List       36         USCCB List Options       36         2. Configure USCCB Positions       37         3. Set Up Audit Requirements       38         4. Configure USCCB Audit       39         CHAPTER 4: SEP MANAGEMENT IN YOUR DIOCESE       41         Request New Screening       42                                                                                                    |
| Delete an External Agency       33         CHAPTER 3: USCCB OPTIONS FOR GLOBAL ADMINISTRATORS       35         Manage USCCB Group List       36         1. Configure USCCB List       36         USCCB List Options       36         2. Configure USCCB Positions       37         3. Set Up Audit Requirements       38         4. Configure USCCB Audit       39         CHAPTER 4: SEP MANAGEMENT IN YOUR DIOCESE       41         Request New Screening       42                                                                                                    |
| CHAPTER 3: USCCB OPTIONS FOR GLOBAL ADMINISTRATORS       35         Manage USCCB Group List       36         1. Configure USCCB List       36         USCCB List Options       36         2. Configure USCCB Positions       37         3. Set Up Audit Requirements       38         4. Configure USCCB Audit       39         CHAPTER 4: SEP MANAGEMENT IN YOUR DIOCESE       41         Request New Screening       42                                                                                                    |
| Manage USCCB Group List       36         1. Configure USCCB List       36         USCCB List Options       36         2. Configure USCCB Positions       37         3. Set Up Audit Requirements       38         4. Configure USCCB Audit       39         CHAPTER 4: SEP MANAGEMENT IN YOUR DIOCESE       41         Request New Screening       42                                                                                                    |
| 1. Configure USCCB List       36         USCCB List Options       36         2. Configure USCCB Positions       37         3. Set Up Audit Requirements       38         4. Configure USCCB Audit       39         CHAPTER 4: SEP MANAGEMENT IN YOUR DIOCESE       41         Request New Screening       42                                                                                                    |
| 1. Configure USCCB List       36         USCCB List Options       36         2. Configure USCCB Positions       37         3. Set Up Audit Requirements       38         4. Configure USCCB Audit       39         CHAPTER 4: SEP MANAGEMENT IN YOUR DIOCESE       41         Request New Screening       42                                                                                                    |
| USCCB List Options       36         2. Configure USCCB Positions       37         3. Set Up Audit Requirements       38         4. Configure USCCB Audit       39         CHAPTER 4: SEP MANAGEMENT IN YOUR DIOCESE       41         Request New Screening       42                                                                                                    |
| 2. Configure USCCB Positions                                                                                                    |
| 3. Set Up Audit Requirements                                                                                                    |
| 4. Configure USCCB Audit                                                                                                    |
| Request New Screening42                                                                                                    |
| Request New Screening42                                                                                                    |
|                                                                                                    |
|                                                                                                    |
| Confirm the Successful Screening Request43                                                                                                    |
| Secret the SED Menoner                                                                                                    |
| Search the SEP Manager44  Initial View of Screening Results44                                                                                                    |
| Protection of Social Security Numbers                                                                                                    |
| Total Color of Color Color Col |
| Update Screening Details45                                                                                                    |
| Update Multiple Positions Sharing the Same Requirement 46                                                                                                    |
| Update an Expired Requirement46                                                                                                    |
| Example Expired Requirement47                                                                                                    |
| Set Expired Status Manually47                                                                                                    |
| Requirement Status Symbols 48                                                                                                    |
| About the Dashboard Display49                                                                                                    |
| Customize Your Dashboard                                                                                                    |
| Switch from Dashboard View to Complete Details View51                                                                                                    |
| Dashboard Icon Missing? 51                                                                                                    |
| Requirements Display Settings52                                                                                                    |

| APPENDIX A: SEP MANAGER REPORTS          | 53 |
|------------------------------------------|----|
|                                          |    |
| Run Background Screening Reports         | 54 |
| Acrobat Reader Required to Print Reports |    |
| Screening Expirations                    | 55 |
| Check Incomplete                         | 56 |
| Risk Category Requirements               |    |
| Screening Administrators                 |    |
| Summary by Parish                        |    |
| Compliance Audit                         |    |
| INDEX                                    | 61 |

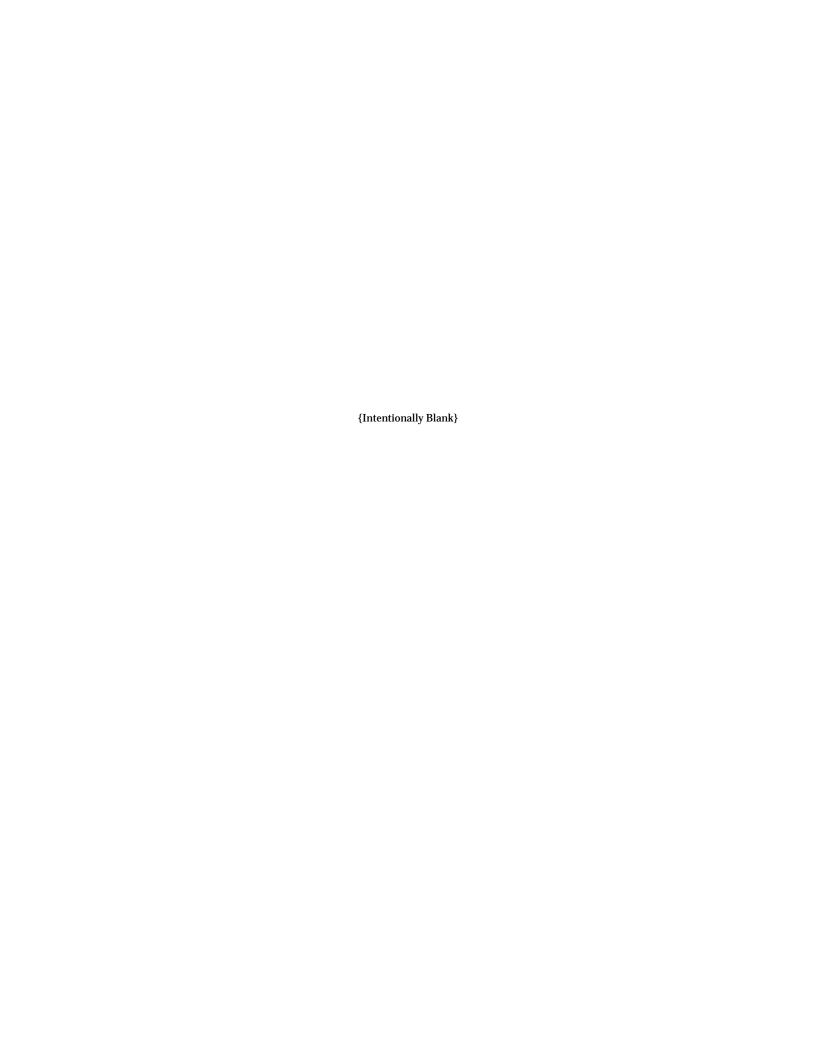

# CHAPTER 1

GETTING STARTED

#### **Key Concepts**

#### SEP Manager Overview

ParishSOFT's Safe Environment Program (SEP) Manager helps you to protect those whom you serve by ensuring that the employees and volunteers across your diocese exemplify Christian ethics, civil law compliance, and personal integrity. SEP Manager tracks both your Safe Environment Program data and broader-based background screening requirements such as education, certification, and training.

Through the SEP Manager, staff members with background screening administrator privileges manage crucial background check requirements and report on screening progress. The progress of an individual through the screening process is recorded and instantly available via the secure website to all authorized users who need that information to make good decisions about staffing at both the professional and the volunteer levels across the diocese.

#### A Framework for Your SEP and Screening Processes

SEP Manager provides a framework that lets each diocese design its own background check system according to the policies established (or in process) at the diocesan level.

ParishSOFT does **not** have preset, fixed screening requirements for your position types—instead, each diocese determines its own screening policies and decides which clearances are appropriate for its staff and volunteers. Individual parishes then use a common set of global Position Types and Requirements across the diocese.

#### **Initial Setup Requirements**

A Diocesan Administrator with proper privileges will complete the *Initial Setup for Global Administrators* found in Chapter 2. If your organization has a defined set of policies for SEP and background screening, please use them as your guide when completing the setup.

If your organization has not adopted a background screening policy, you can use the material in Chapter 2 as a reference during your policy formation. You must have an understanding of your global diocesan SEP and background screening policies before you proceed with the initial setup.

#### **Position-based Requirements**

SEP Manager is based on the Position Types in your AIM Diocesan Directory database. Staff and volunteers in the diocese may hold one or more positions within the diocese. Each of those Position Types has its own set of screening requirements. Thus, a volunteer who will work on the grounds can have a significantly lower risk category than a professional staffer who works with children. SEP Manager handles requirements for all of these cases.

## Screening Results Shared Among All Position Types

Each person within the diocese must pass a given requirement only once (unless that requirement expires). Once a person has passed a specific requirement, the "passed" result is distributed across all assignments and roles. Thus, if a psychological profile is required for each of several roles an individual serves in several organizations, the system will record the fact that this requirement has been met and passed, is pending, or has been failed for each of those assignments.

# How SEP Manager Works with Diocesan Directory

ParishSOFT's SEP Manager works hand-inhand with the Diocesan Directory data and organizations to manage your background checks and track clearances in a way that is both simple and secure.

Recall that the Diocesan Directory organizes your data into three main categories:

- Organizations
- Assignments
- Persons

A person, for example, could have multiple positions within the diocese; and each position may have different background screening requirements. Global Background Screening Administrators determine and establish the global requirements for each assignment type.

#### Sr. Mary Teachmeall Example

For example, in Table 1.1, Sr. Mary Teachmeall holds 2 positions within her diocese. She is the director of the Catholic Youth Organization and an Editor at Faith Magazine.

As CYO Director, she will work with youth. She must pass 6 requirements to serve in this *High* risk screening category position. Her *Low* risk position as Editor at Faith Magazine has only 4 requirements.

Sr. Mary has *Organization Administrator* privileges within the SEP Manager website. This gives her access to background screening results in the diocese. Sr. Mary can log in and review screening statuses to make informed decisions about staffing her organization with employees and volunteers.

Table 1.1: Example SEP Manager Requirements and Privileges

| Diocesan                                                                 | Position Type        | Person         | Screening Requirements                          | SEP Manager Privileges                                                                                                    |
|--------------------------------------------------------------------------|----------------------|----------------|-------------------------------------------------|----------------------------------------------------------------------------------------------------|
| Organization                                                             | (screening category) |                | (specific to Position Type)                     |                                                                                                    |
| Catholic Youth<br>Organization Director<br>(Screening<br>Category: High) |                      |                | Application                                     | The Global Background<br>Screening Administrator has<br>given Sr. Mary Organization                                                                          |
|                                                                          |                      |                | Criminal Background Check                       |                                                                                                    |
|                                                                          | Sr. Mary             | Fingerprinting | Administrator privileges for the Catholic Youth |                                                                                                    |
|                                                                          |                      | Teachmeall     | Reference Check                                 | Organization. Sr. Mary can log in to the secure SEP Manager website and use the requirement completion statuses to make good staffing decisions for the CYO. |
|                                                                          |                      |                | CYO Coaches Certification                       |                                                                                                    |
|                                                                          |                      |                | Read Diocesan Code of Ethics                    |                                                                                                    |
| Faith (So                                                                |                      | Sr. Mary       | Application                                     | Sr. Mary is not a Background Screening Organization Administrator for Faith Magazine, so she can view but                                                    |
|                                                                          |                      |                | Criminal Background Check                       |                                                                                                    |
|                                                                          |                      | Teachmeall     | Reference Check                                 | not edit background screening<br>progress for any members of                                                                                                 |
|                                                                          |                      |                | Read Diocesan Code of Ethics                    | this organization.                                                                                                    |

# Login-Based System Privileges

What you can see and do within SEP Manager is based entirely on your user login and its associated system privileges.

The screens and examples shown in this manual may illustrate system functionality that is not available to you because of your system privileges. Please contact your diocesan Global Background Screening Administrator to request any changes to your system privileges.

#### **Administrator Types and Security**

SEP Manager has a dual-level privilege system for administrators. Both administrator levels require at least a username, password, and login privileges for the Diocesan Directory, as well as administrator rights for the SEP Manager.

#### **Secure Logins**

Administrator rights for SEP Manager are assigned separately to a person's Diocesan Directory login. So a user who is a Diocesan Directory administrator will not automatically have administrator privileges in SEP Manager.

Each Global Administrator assignment that you create **from the Diocesan Directory** program requires a unique password, available from ParishSOFT support at (866) 930-4774. Administrator assignments that a Global Administrator creates from within your secure SEP Manager website do not require an additional password from ParishSOFT support.

#### **Organization Administrators**

This privilege level is appropriate for your organization managers who are responsible for making staffing decisions based on the pass/fail statuses of their organization members.

Organization Administrators can view screening results for any individual in the diocese. They can set pass, fail, or expired statuses for any member within their

Table 2.2: SEP Manager System Privileges

| Privileges                            | Organization Administrators                                                                                            | Global<br>Administrators |
|---------------------------------------|----------------------------------------------------------------------------------------------------|--------------------------|
| View screening results                | •                                                                                                    | •                        |
| Edit screening results                | restricted to organization(s) where admin privilege is assigned; permitted if requirement is enabled for Parish Modify | •                        |
| Run SEP Manager<br>reports            | restricted to assigned organization(s) only                                                                            | •                        |
| Complete initial SEP<br>Manager Setup | not permitted                                                                                                    | •                        |
| Grant administrator access to others  | not permitted                                                                                                    | •                        |

organization for any requirements that permit edits to screening results at the parish level. They can also edit any *Parish Modify* requirements for individuals and view reports within the organizations that they administer. Organization Administrator rights do not carry over into other diocesan organizations.

A Global Background Screening
Administrator can grant Organization
Administrator privileges using the secure
SEP Manager website. A person must have

an existing assignment in the Diocesan Directory database and a valid login to access screening data before he can log in to the SEP Manager website as an Organization Administrator.

The example screen below shows the *Background Screening Privilege* levels for several members, as seen from the secure SEP Manager website. Administrator privileges are indicated by the checkmark under the appropriate name and privilege level. *Mary Ablemarle* has Organization

Administrator rights within the organizations *Corpus Christi Parish* and *Queen of Angels Elementary. Donald Acree* has Global and Organization Screening Administrator privileges within the organization *Archdiocese of Atlanta*.

#### **Global Administrators**

This privilege level is appropriate for your diocesan screening administrator and any other individuals who need unrestricted access to SEP Manager screening requirements, system configuration, USCCB Audit, and data on persons within the diocese.

Global Administrators can edit screening results, access any reports, configure the system, and grant screening administrator rights to others.

Only a **DIOCESAN DIRECTORY Administrator** or another **Global Administrator** can grant Global

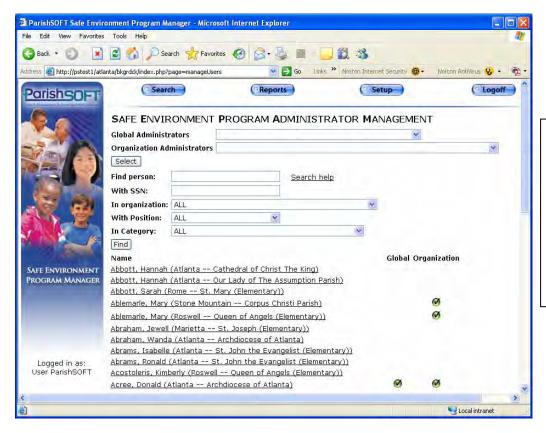

! All examples, graphics, and screening results used in this document were created using the records of fictitious persons.

Administrator background screening privileges.

A person must have an existing assignment in the Diocesan Directory database and a valid login before he can log in to the SEP Manager website as a Global Administrator.

The example screen below shows the **Background Screening Privileges** of a Global Administrator as seen from the Diocesan Directory program. The required fields **Global Administrator** and **Grant Login Privileges** have both been checked.

#### **Related Tasks**

Manage Background Screening Administrators, page 28.

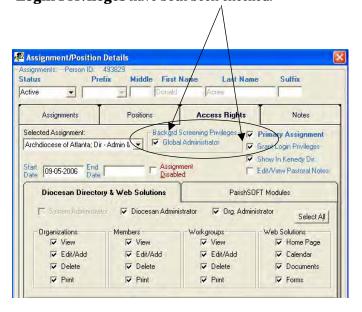

#### Log In to Your Secure SEP Manager Website

Any user with a valid login to the AIM Diocesan Directory and Background Screening Administrator privileges can access the secure SEP Manager website.

#### Log in from Diocesan Directory

You must have a valid login, Background Screening Administrator privileges, and permission to view, edit, and add member details in the Diocesan Directory database to access SEP Manager data from this screen. Complete the following steps.

- Right click on the persons's name in the Diocesan Directory list view and choose *Assignments/Rights Detail* from the right click menu.
- 2. Select the **Organization** under **Assignment Details** list view.

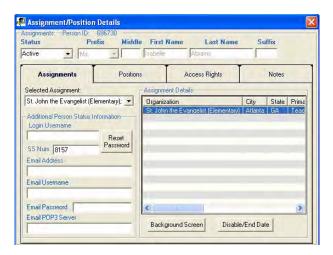

3. Click the **Background Screen** button.

SEP Manager will verify your screening administrator privileges and, if you are authorized to view screening data, it will open and display the summary information for the person whose details you had selected in Diocesan Directory.

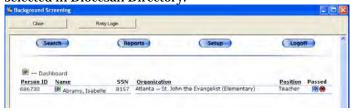

Click on the person's name or the dashboard icon to view screening details.

The background screening data and menus that you see are determined by your user privileges as set up in the Diocesan Directory. For example, the **Setup** menu is available only to Global Administrators. See *Login Based System Privileges* on page 10 for more information on privilege levels.

#### Log in from Web Browser

You must have a valid username, password, and Background Screening Administrator privileges to access the SEP Manager data on your secure website.

- Open your Internet Explorer and enter the secure Web address for your site (e.g., http://[YOUR SERVER]/aimsync/bkgrdck) Administrators can rename this address if desired.
- Enter your AIM Diocesan Directory
   Username and Password and
   click the Logon button. Your
   ParishSOFT Safe Environment
   Program Manager window will
   open.

Your menu options are determined by your user privileges as set up in the Diocesan Directory. Global Administrators will have full menu options available; organizational administrators will not have the Setup menu option, since this option is restricted to Global Administrators. See *Login Based System Privileges* on page 10 for more information on privilege levels.

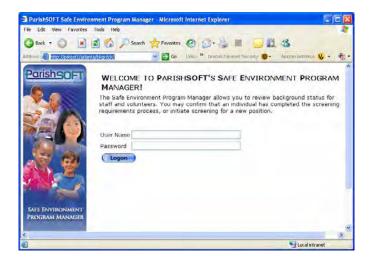

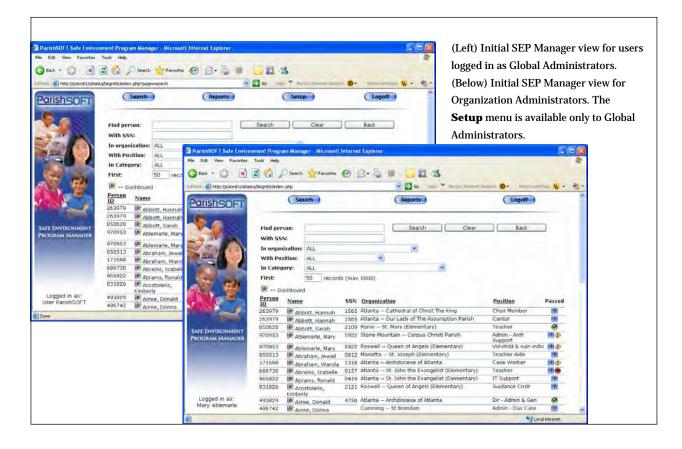

#### What's My Login?

If you do not have a login to your secure SEP Manager website, contact your diocesan administrator or global background screening administrator to request one.

#### Add Website to Favorites

If you expect to access your SEP Manager frequently, add it to your list of Favorites for fastest access.

While your SEP Manager website is open in your Web browser, click **Favorites** menu > **Add to Favorites**.

#### **Protect Your Screening Data**

You can provide additional security for your data by protecting your login. If you are a Background Screening Administrator, logoff or place your computer in hibernate mode when you leave your Diocesan Directory or SEP Manager applications unattended. From the Web, simply close your Web browser.

Do not make your username and password available to anyone else.

{Intentionally Blank}

## CHAPTER 2

# INITIAL SETUP FOR GLOBAL ADMINISTRATORS

#### **Configure SEP Manager**

This process documents the steps required to configure your SEP Manager program. Global Administrators should use the procedures listed on this page and documented in this chapter to establish the requirements, screening categories, mappings, and Organization Administrators needed to manage an efficient and consistent SEP and background screening program from every organization in your diocese. This setup is required before your diocese or parishes can begin using the SEP Manager.

#### Attention Organization Administrators

This chapter applies to Global Administrators only. If you are an Organization Administrator, please **turn to page 41**, *SEP Management in Your Diocese*, to learn how to request a new screening, search for people in the database, and update screening statuses.

#### **Before You Begin**

Ensure that the following conditions exist before you begin your setup:

- Diocesan Administrator has provided you with a valid login and Background Screening Global Administrator privileges in the SEP Manager program.
- Diocesan Administrator has populated the **Position Types** lookup table using the Diocesan Directory software.

#### **Configuration Process**

Global Background Screening Administrators must complete each step listed below before your diocese can begin using SEP Manager.

- 1. Log in to Your Secure SEP Manager Website, page 13.
- 2. Edit Status Values, page 19.
- 3. Edit Screening Requirements, page 22.
- 4. Edit Categories, page 24.
- 5. Choose Requirements for Categories, page 25.
- 6. Choose Position Categories, page 26.
- 7. Review Requirements for Each Screening Category, page 27.
- 8. *Manage Background Screening Administrators*, page 28.

Complete the process steps sequentially during your initial setup. Status Values, Requirements, and Categories are onetime setup items, although Global Administrators can incorporate new position types or requirements at any time.

#### Related Tasks

Add Position Type, see Manage Lookup Tables in the AIM Diocesan Directory User Guide, Chapter 1.

Add Person to Diocesan Directory, see AIM Diocesan Directory User Guide, Chapter 3.

#### **Edit Status Values**

Use this procedure to customize the available status values for any given requirement. There are three logical status values available from the system: *Passed*, *Fail*, and *Pending/Unknown*. You can create any number of status descriptions and map those descriptions to a logical status value. This mapping gives you some flexibility in determining the varying degrees of completion progress that are possible through the background screening process. You must be a Global Administrator to edit status values.

- Log in to your secure SEP Manager website using your Global Background Screening Administrator username and password.
- Click the **Setup** menu. Your configuration options will be listed on your screen.
- 3. Click the **Edit Status Values** option. The *Edit Status Values* screen will open.
- 4. Review the **Logical Values** set for the eight requirement status **Descriptions** available in the system. Your mappings should match those shown here. If they do not, click the **Logical Value** drop-down list and select any of the three available options to make a change.
- Click the Submit
   Pass\Fail\Pending Changes
   button to save your changes.
- 6. Edit Screening Requirements using the procedure on page 22.

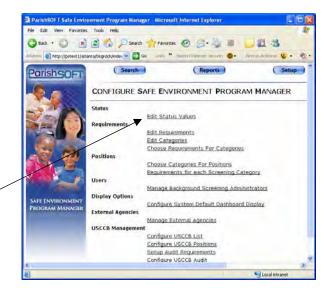

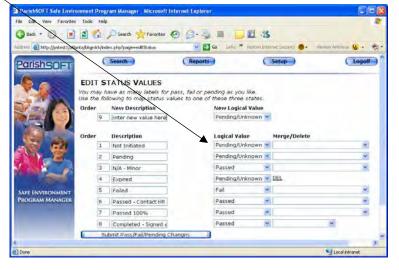

#### Create New Status Description

You can add status descriptions to your system if desired. For example, if your diocese requires FBI checks for members who have lived out of state, you could create a new Status Description called **N/A** – **Exempt** with a Logical Value set to **Passed** to clear members who live in-state and are exempt from this screening.

- Click in the **New Description** field and type your status description. Press your <**Tab**> key.
- 2. Choose either *Passed*, *Pending/Unknown*, or *Fail* from the drop-down list to establish the logical value for the status description. This action maps the status description to one of the logical status values.
- 3. Click the **Submit** button to save.

#### **Status Mapping**

Status value mapping (in step #2 above) determines whether the symbol ?, , or is associated with a particular status. As a Global Administrator, you decide how each status will display to other users in your diocese who are relying on the SEP Manager data to make informed decisions about staffing and volunteers.

For example, if you create a new status description called N/A – Exempt, you could decide to assign a logical value of either Passed or Pending/Unknown. If you choose Passed, this requirement would display the green checkmark when a screening requirement is set to the N/A – Exempt status. If you choose Pending/Unknown, this requirement would display the Pending question mark.

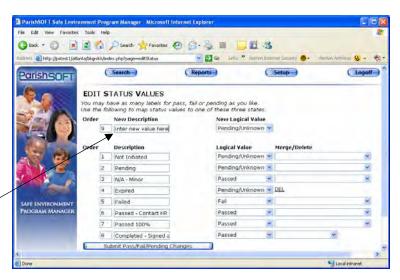

#### **Status Descriptions**

The status descriptions that ParishSOFT provides are listed below.

**Not Initiated.** Screening has not yet begun.

**Pending.** Status of screening requirement is neither passed nor fail.

*N/A - Minor.* Person is under the age of 18 and is not subject to screening.

**Expired.** Prior screening is no longer valid; new screening is needed.

**Failed.** Person has failed the screening requirement.

**Passed** – **Contact HR.** Person has passed screening requirement; further action needed by Human Resources.

**Passed 100%.** Person has passed the screening requirement; no further action is needed at this time.

**Completed – Signed and Received.**Person has submitted a required signed document.

#### Merge/Delete Status Values

You can merge status values within the SEP Manager...even when those status values have already been assigned to screening results in your system.

- Find the
   **Description** of the status value that you wish to remove from your SEP Manager.
- 2. In the same row, choose the Merge/Delete status value from the lookup table—records will be merged into the status value that you select here.

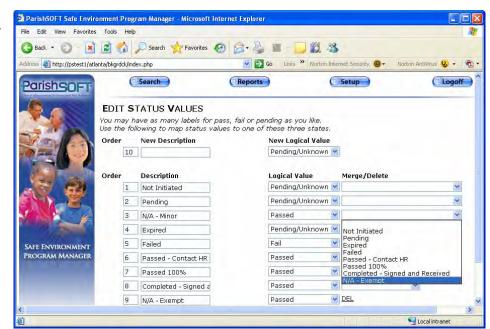

3. Click **OK** to proceed with the merge. ParishSOFT will transfer the records from the old status value to the Merge status value. The old status value will be deleted.

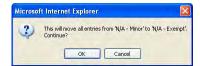

#### **Delete Status Values**

You can delete a status value only if it has not been assigned to any person's background screening record. Status values that can be deleted will display a <u>DEL</u> below the Merge/Delete column header.

#### **Edit Screening Requirements**

Use this procedure to create the background screening requirements (*fingerprinting*, *coaches' certification*, etc.) that your staff and volunteers will need to pass before serving in a position. Enter all possible requirements for all possible risk categories/position types—you will map specific requirements to categories later in your setup process (see *Choose Requirements for Categories*, page 25).

#### **Add New Requirement**

You must be logged in to your secure website using your Global Background Screening Administrator username and password to complete this procedure.

- 1. From your secure SEP Manager website, click the **Setup** menu.
- 2. Click the **Edit Requirements** option. Your *Edit Screening Requirements* window will open.
- 3. Click in the **New Requirement** field and type the description for your new requirement.
- 4. If the requirement will need to be renewed, specify the Renewal Interval (years). When a person completes a requirement that has a Renewal Interval, the **Expire Date** in the screening details will calculate based on the **Completed Date** plus the number of years specified in the **Renewal Interval** (years) field. SEP Manager will then

- automatically flag a requirement with the �� icon when it reaches the Expire Date or the Expiration Warning Interval period (if set).
- 5. Specify the **Due Date Interval** (days). SEP Manager will add the **Due Date Interval** value to the **Application Date** to automatically calculate the requirement's **Due Date**.
- 6. If you have set a **Renewal Interval**, you can also set the **Expiration** Warning Interval (days) to trigger the icon to display *n* days prior to the **Expiration Date**.
- 7. Check the **Require SSN** box if a social security number is required.
- 8. If you would like to let Organization Administrators change a requirement

🔾 Back - 👸 - 🗷 🙎 🐔 🔎 Search 📌 Fevorites 🚱 😭 - 🦫

CONFIGURE SAFE ENVIRONMENT PROGRAM MANAGER

av an http://pstest1/atlanta/bkgrdck/index 💌 🔂 Go

ParishSOFT

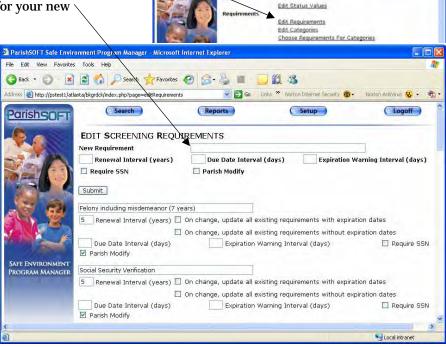

- status (e.g., from a parish office), check the **Parish Modify** box.
- 9. Click **Submit** (at the bottom of the window) to save. Continue the Global Administrator Setup Process with the *Edit Categories* procedure on the following page.

#### Update Renewal Years in an Existing Requirement

When you update an existing requirement, you can use the **On Change...** boxes to specify whether the change should retroactively update existing background screening records with expiration dates, those without expiration dates, all, or new requests only.

#### **Update New Screening Requests Only**

To apply the change just to those screening requests created henceforth (i.e., to "grandfather in" all existing requirements to the prior settings), leave both **On change...** boxes unchecked.

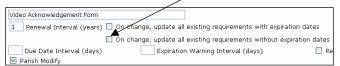

This setting applies the new requirement expiration date only to new screening requests created from this date forward.

#### **Update All Existing Screening Results**

To apply the new settings retroactively to all existing background screening records and all new screening requests, check both **On** 

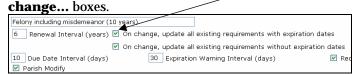

### Update Existing Screening Results Based on Expiration Dates

Check just the **On Change, update all existing requirements** <u>with</u> **expiration dates** box to update just those records and leave records without expiration dates as is.

Check just the **On Change, update all existing requirements** <u>without</u> **expiration dates** box to update just those records and leave records with existing expiration dates unchanged.

#### Remove a Requirement

See Choose Requirements for Categories, page 25.

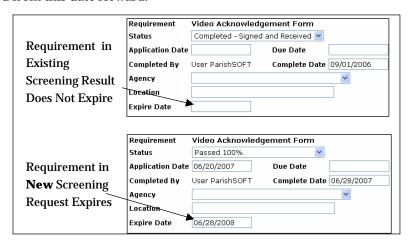

#### **Edit Categories**

Use this procedure to create or edit risk categories for your position types. The SEP Manager uses categories to simplify the process of assigning requirements to the hundred or more position types typically found in diocesan organizations. You must be logged in to your secure website using your Global Background Screening Administrator username and password to edit categories.

- 1. From your secure SEP Manager website, click the **Setup** menu.
- 2. Click the **Edit Categories** option. Your *Edit Screening Categories* window will open.
- 3. To create a new risk category, click in the **New Category** field at the top of your screen and type the new category's description.
- 4. Click **Submit** to save.
- 5. Continue the Global Administrator Setup Process with the Choose Requirements for Categories procedure on the following page (or click the **Requirements** link to the right of each category to assign or view requirements).

#### **Edit a Category Description**

To edit the description of any category, simply click in the category description and change the text as needed. Click the **Submit** button to save.

Your system lets you delete only those categories that are not associated with an actual screening. To remove a screening category, click on the **DEL** option to the right of the category.

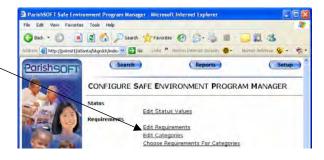

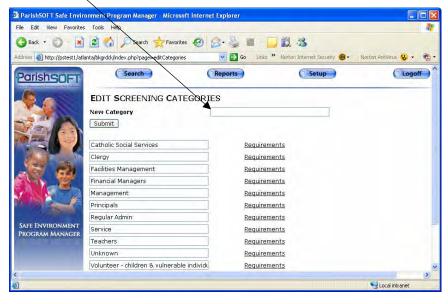

# Choose Requirements for Categories

Use this procedure to choose the background screening requirements that a person must pass in order to serve in a particular role in the diocese (i.e., screening category). For example, a high risk category position type (e.g., *Youth Minister*), could require fingerprinting, criminal background check, protecting youth workshop, etc.

SEP Manager uses **categories** to simplify the process of assigning requirements to the hundred or more position types typically found in diocesan organizations. Rather than setting requirements for 125+ separate position types, you set requirements for just the risk categories; then assign one category to each position. You must be logged in to your secure website as a Global Background Screening Administrator to choose requirements.

- 1. From your secure SEP Manager website, click the **Setup** menu.
- 2. Click the **Choose**Requirements for

  Categories option. Your

  Choose Screening

  Requirements for

  Categories screen will

  open.
- 3. Select a **Category** from the lookup table at the top of your screen.
- 4. Check the box of each requirement needed for all position types belonging to the selected category. The selections that you make here will determine which requirements must be passed when a person is assigned a position within

this risk category at any organization in your diocese.

- 5. Click the **Submit** button.
- 6. *Choose Categories for Positions* using the procedure on the following page.

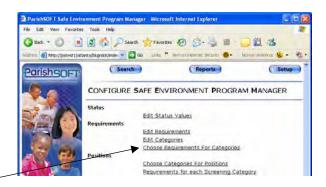

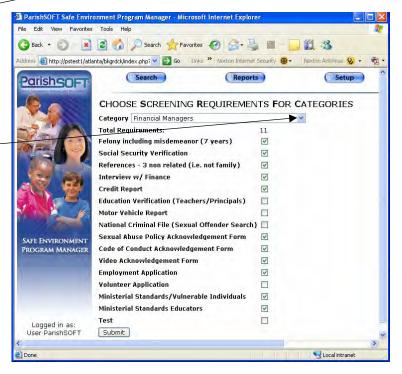

# Choose Categories for Positions

Use this procedure to map the position types established by your Diocesan Administrator to the risk categories that you have created for your background screening process.

For example, positions like *Deacon, Youth Minister*, and *DRE* would map to the **High** risk category in your SEP Manager.
Positions like *Altar & Rosary, Cafeteria* would map to the **Low** risk category. When any organization creates a staff assignment for one of those position types, each of those persons will have a screening request placed in the SEP Manager for the requirements associated with the position type's risk category.

You must be logged in to your secure website as a Global Background Screening Administrator to choose categories for positions.

1. From your secure SEP Manager website, click the **Setup** menu.

2. Click the **Choose Categories for Positions** option. Your *Map Positions* 

screen will open.

- 3. Associate every position in your diocese with a Screening Category: choose a category from the lookup table available for each position type.
- 4. Click the **Submit** button to save your changes after every few updates.
- 5. When finished assigning screening

categories to positions, *Review*Requirements for Each Screening

Category using the procedure on the following page.

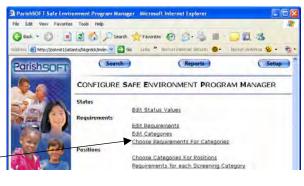

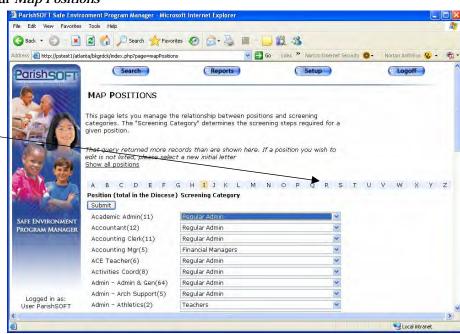

#### Review Requirements for Each Screening Category

Use this procedure as a checkpoint to view and report on the requirements that have been established for each risk category in your system. Ensure that the requirements adhere to the background screening policies set forth by your diocese.

You must be logged in to your secure website as a Global Background Screening Administrator to view this report.

- 1. From your secure SEP Manager website, click the **Setup** menu.
- 2. Click the **Requirements for Each**Screening Category option. Your
  Risk Category Safe Environment
  Screening Requirements window will open.
- 3. To print a copy of this report, click the **File** menu > **Print**. Select your printer and click the **Print** button.
- 4. Review the requirements in place for each risk category to ensure that the screening configuration addresses your diocesan background screening policies. Edit any category requirements as needed.
- 5. Complete the *Manage Background Screening Administrators* procedure on the following page to grant administrator privileges to any other people within the diocese who need access to your secure website.

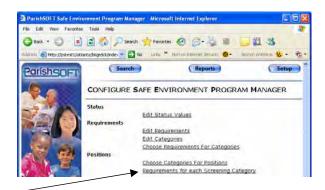

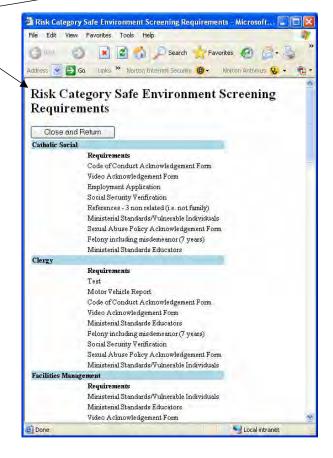

#### Manage Background Screening Administrators

Your need to grant administrator privileges will depend upon how your diocese runs its internal diocesan safe environment program. If screening will be managed from a central office at the diocese, you may give Global Administrator rights just to the appropriate diocesan staff in that organization. If your diocese wants individual parishes to track and update the screening progress of individuals in their own organizations, then you will want to grant Organization Administrator rights to at least one or two staff members in each parish.

Use this procedure to grant administrator rights to a person with an existing assignment in the diocesan database or to determine who has Global or Organization Administrator rights to your SEP Manager data.

#### Assign/Edit Administrator Privileges

You must be logged in to your secure website as a Global Background Screening Administrator to use the tools for managing background screening administrators.

1. From your secure SEP Manager website, click the **Setup** menu.

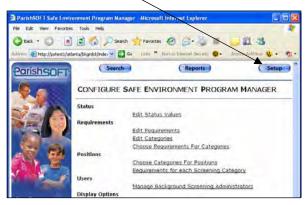

2. Click Manage Background
Screening Administrators. Your
Safe Environment Program
Administrator Management window
will open.

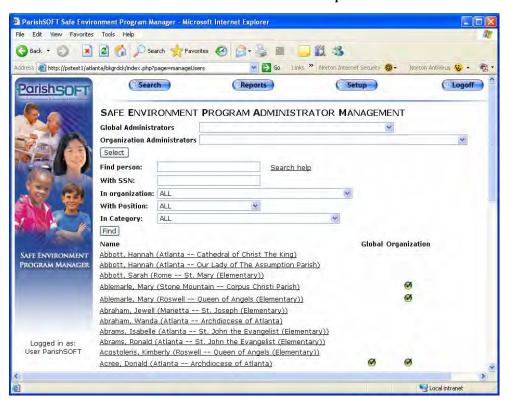

- 3. Enter the last name of the person and click the **Find** button. Names matching your search criteria will display at the bottom of your screen.
- 4. Click the name of the person you wish to make an administrator (e.g., Acree, Donna).
- 5. Check the box appropriate for the administration privilege level you wish to grant. If you check Global Admin, the **Organization Admin** box will also be checked by default-global privileges include administrator privileges to all diocesan organizations. To remove an administrator privilege, uncheck the box.
- 6. Click the **Submit** button.
- 7. Repeat as needed. Once you have created the administrators you need, your SEP Manager is ready to use.

An administrator must have a valid username and password, login privileges, and permission to view, edit, and add member details in the Diocesan Directory database to log in to the SEP Manager.

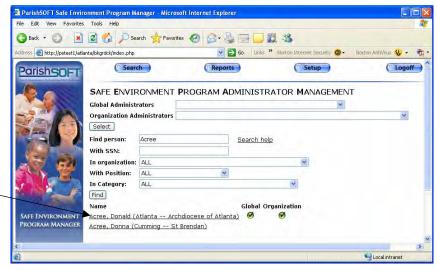

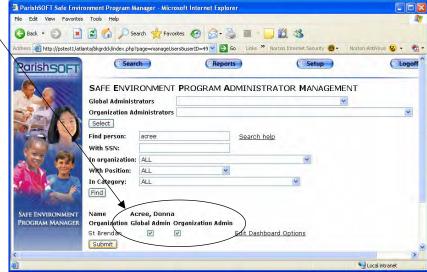

### Assign Global Administrator Privileges from the Diocesan Directory

Diocesan Directory administrators can grant Global Administrator privileges to persons from the *Assignment/Position Details* window in the Diocesan Directory software.

Each Global Administrator assignment created **from the Diocesan Directory** program requires a unique password, available from ParishSOFT support at (866) 930-4774.

#### Who Are My Administrators?

To see which people have administrator access, click the arrow to the right of the Global Administrators or Organization Administrators fields at

the top of your Safe Environment Program Administrator Management window.

Each administrator is listed in this field,

along with the organization in which he or she is assigned.

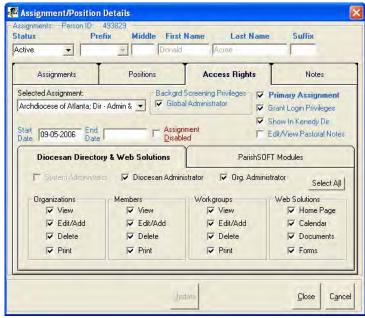

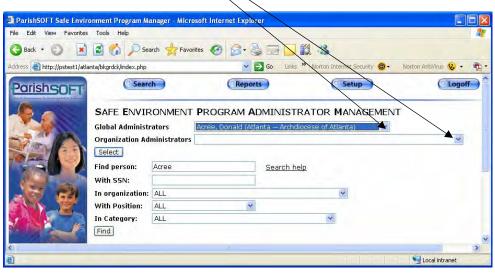

#### Run Screening Administrators Report

You can also create a report that lists the administrators in your SEP Manager website. You must be logged in to your secure website as a Global Background Screening Administrator to run the Screening Administrators report.

- 1. From your secure SEP Manager website, click the **Setup** menu.
- Click the **Reports** menu, then click the **Screening** Administrators option.
- 3. Click the **Preview Report** button.

Your report will display. Global Administrators will be listed first, followed by parish (i.e., organization) administrators.

The search field (located to the left of the binoculars icon) lets you find specific person or organization names quickly. Just type your criteria and click the binoculars icon—your results will display highlighted in orange.

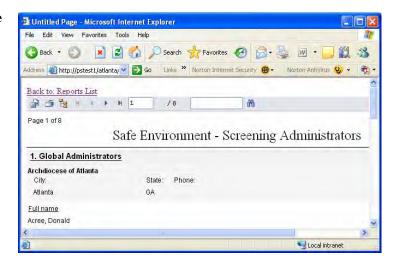

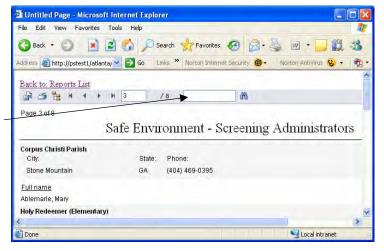

#### **System Security**

ParishSOFT recommends you employ Secure Socket Layer (SSL) technology or a firewall to encrypt data sent between Internet browsers and your SEP Manager server. Access to your SEP Manager website requires a valid user login, as well as a separate administrator privilege, which can be assigned only by a privileged Diocesan Directory Administrator.

ParishSOFT gives Diocesan Administrators the tools to maintain a system that permits access and protects sensitive information where needed. Any given user will have only those rights that the administrator chooses to grant. For the security of your system, we recommend the following practices:

- Grant only the privileges that are required—not every member needs a login; not everyone is an administrator.
- Give Edit/Add rights only to those responsible for managing the organizations and members in the database.
- Require users to change their passwords from the default of pass; or change user passwords from the default before you give login information to your background screening administrators. Safeguard all passwords.
- Logoff or place your computer in hibernate mode when you leave your Diocesan Directory or SEP Manager applications unattended. From the Web, simply close your Web browser.
- Disable privileges for anyone who leaves the diocese or organization.
- Never share logins.

#### **Manage External Agencies**

The External Agency Manager lets you enter the names of agencies used for background screening directly into the SEP Manager. When administrators update individual requirements, they will be able to choose the external agency name from the **Agency** lookup table found in the position details window.

You must be logged in to your secure website as a Global Background Screening Administrator to update external agencies.

- From your secure SEP Manager's Setup menu, click Manage — External Agencies.
- 2. To add an agency, just type the **New Agency** name.
- 3. Click Submit.

# Specify External Agency in Requirement Details

You can record the agency name with the results of a particular screening requirement. Just open the requirement details and choose the applicable **Agency** from the lookup table. Click **Submit** to save.

#### **Delete an External Agency**

An agency can be deleted only if it has not been associated with any screening requirements. To delete an agency, check the **Delete** box and click the **Submit** button.

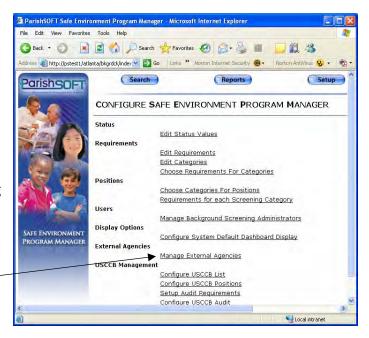

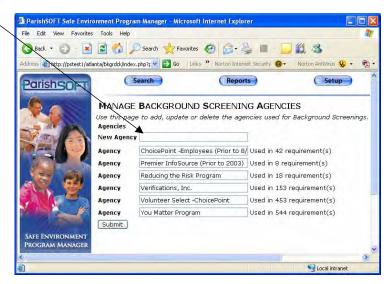

{Intentionally Blank}

## CHAPTER 3

# USCCB OPTIONS FOR GLOBAL ADMINISTRATORS

#### Manage USCCB Group List

Use the USCCB Group List Manager tool to simplify demographic reporting from your SEP Manager database to the USCCB. This process involves four steps: 1.) Configure USCCB List to create groupings; 2.) Configure USCCB Positions to map those groupings to specific positions in the diocese; 3.) Set Up Audit Requirements to specify which requirements should be included on the audit report; and 4.) Configure USCCB Audit to report demographics to the USCCB.

You must be logged in to your secure website as a Global Background Screening Administrator to manage USCCB options.

Parish SOFT

Search

Priests

#### 🗿 ParishSOFT Safe Environment Program Manager - Microsoft Internet Explorer 🔇 Back 🔻 🚫 - 💌 💈 🚮 🔎 Search 🤺 Favorites 🥝 😭 🦫 🔳 oddress 🎳 http://pstest1/atlanta/bkgrdck/index 🔻 🔁 Go 🛮 Links 🤲 Norton Internet Security 📵 🔻 ParishSOFT CONFIGURE SAFE ENVIRONMENT PROGRAM MANAGER Edit Status Values Requirements Edit Requirements Edit Categories Choose Requirements For Categories Positions Choose Categories For Positions Requirements for each Screening Category Users Manage Background Screening Administrators Display Options Configure System Default Dashboard Display **External Agencies** Manage External Agencies USCCB Managemen Configure USCCB List Configure USCCB Positions Setup Audit Requirements Configure USCCB Audit Local intrans

Setup

Logoff

#### 1. Configure USCCB List

- From your SEP
   Manager's Setup
   menu, click
   Configure USCCB
   List.
- 2. To add a new group, click **Add New Record**.
- 3. Type the group name in the **USCCB name** field.
- Check options and specify Audit report display order as needed.
- 5. Click Save.

#### **USCCB List Options**

Each checkbox, when checked, makes the named field visible and, where indicated in the checkbox name, editable on the USCCB training and evaluation audit reports; leave

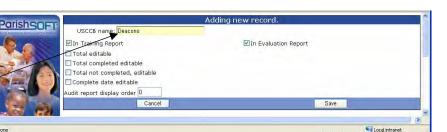

Reports

a box unchecked to prevent a field from displaying on the audit report. Checkboxes are set individually for each USCCB group and include:

- In Training Report
- In Evaluation Report
- Total editable
- Total completed editable
- Total not completed, editable
- Complete date editable.

## 2. Configure USCCB Positions

 From your SEP Manager's Setup menu, click Configure USCCB -Positions. USCCB Management

Configure USCCB List

Configure USCCB Positions
Setup Audit Requirements
Configure USCCB Audit

- 2. Select a **USCCB Group**from the list at the top of
  the screen. All USCCB
  Groups that have been
  added to your database will
  display here.
- 3. Click the **Available Position(s)** that should map to the selected **USCCB Group**. To select multiple positions, press and hold your **<Ctrl>** key while you click.

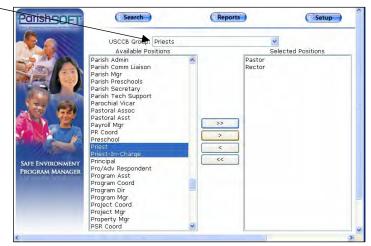

4. Click the > button to map the positions to the selected group.

The four arrow buttons on this screen can be used as listed below:

- >> Map all positions to group
- > Map just the selected position(s) to group
- < Remove just the selected position(s) from group
- << Remove all positions from group

# 3. Set Up Audit Requirements

- From your SEP Manager's Setup menu, click Setup Audit Requirements.
- 2. The window will open in read-only mode. To activate the edit mode, click the pencil icon .
- 3. Check the **Is Training** box and/or the **Is Evaluation** box for each requirement in the list to indicate which requirements will be included in the training and evaluation sections of the USCCB audit report. Leave a requirement unchecked to omit from the USCCB audit report.
- 4. Click the green checkmark ✓ to save you must save each line to preserve your changes.
- 5. Click the pencil icon in the next requirement and repeat steps 3−4. If your requirements list spans multiple pages, click the link for the next page number at the bottom of the window.

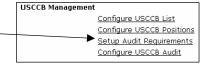

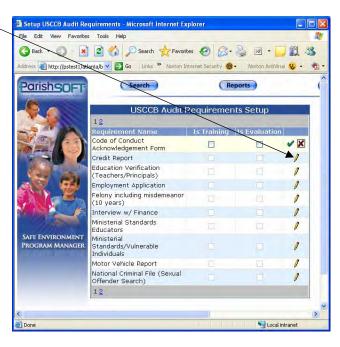

## 4. Configure USCCB Audit

- From your SEP Manager's Setup menu, click Configure USCCB Audit.
- 2. Choose the **Report Type** (Training or Evaluation) from the lookup table.
- Enter your name in the Responsible Employee field.
- 4. Click the calendar icon to select the **Audit Period Start** and **End Dates**.
- Click the calendar icon in the **Date Audit Conducted** field and select the audit date.
- Edit the **Revision** field as needed.

Configure USCCB List
Configure USCCB Positions
Setup Audit Requirements
Configure USCCB Audit

USCCB Management

- 7. Review the data for each group. Enter the actual values in the white boxes below the sicon—these boxes are the data entry fields for the current year. If a variance exists between the system's values and the actual values that you enter, the differences can be documented in the **Variance** field.
- 8. Enter the **Name of Program**.

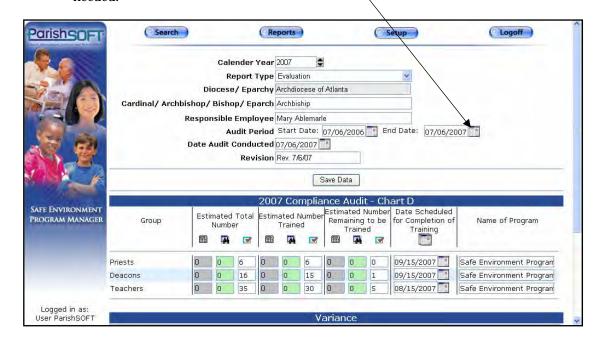

- Answer the USCCB Audit questions in the lower-half of your window:
  - a. Choose either **Yes** or **No** to each of the questions.
  - b. Provide an **Explanation** for any questions to which you answer **No**.
  - c. When complete, click the **Save Data** button.
- 10. Run the Compliance Audit Report (see page 60).

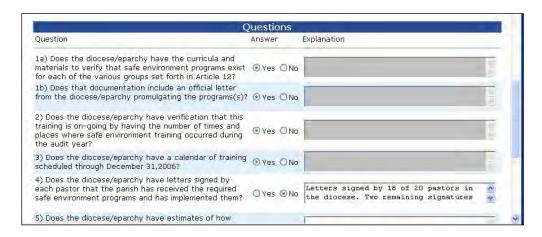

# CHAPTER 4

# SEP MANAGEMENT IN YOUR DIOCESE

# **Request New Screening**

A screening request is automatically created in the SEP Manager any time a person is added to an organization in the diocese, provided the *Position Type* is specified.

Add a person to an organization from either the Diocesan Directory or from the parish Family Directory program.

- From Diocesan Directory—Add a member to an organization, specifying a Position.
- From a parish—Use the Family
  Directory Module to add a user with a
  Staff Type. (Click Staff menu >
  Manage Staff List.) Add the social
  security number to the member details.
  When synchronization occurs with the
  diocese, the SEP Manager will map the
  parish Staff Type (i.e., same as the
  diocesan Position Type) to the
  appropriate screening risk category.

Either method of adding a person to an organization or staff list creates a screening request. SEP Manager maps the parish **Staff Type** or diocesan **Position** (i.e., **Position Type**) to its appropriate background screening risk category. When you view the person's screening status from the SEP Manager website, each requirement needed for the position will be listed with the person's name and assignment.

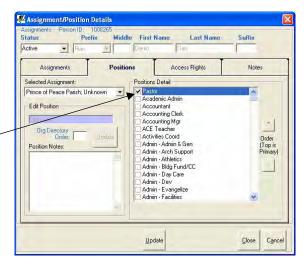

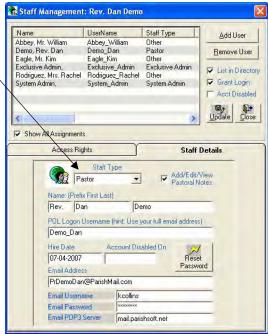

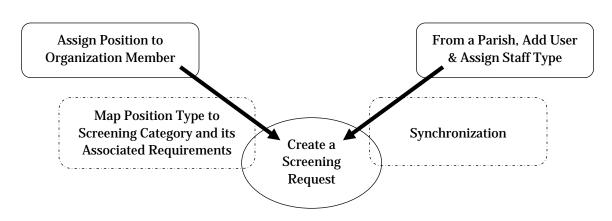

# Confirm the Successful Screening Request

Once you add a new person and specify a position type, SEP Manager automatically creates the screening request.

In this example, we have just added Demo Dan as Pastor of Prince of Peace Parish.

When we search for his name in the SEP Manager, his screening request displays a summary status of **pending** for all requirements. All new screening requests will display a *pending* status until an administrator updates the screening details for each requirement. Other statuses include *passed*, failed, or expired.

Click the Dashboard con to see which specific requirements he person needs to complete.

Note that you cannot edit screening details from the dashboard view – to edit screening details, click the person's name.

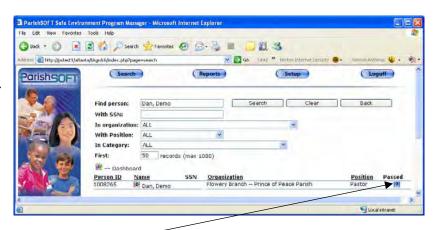

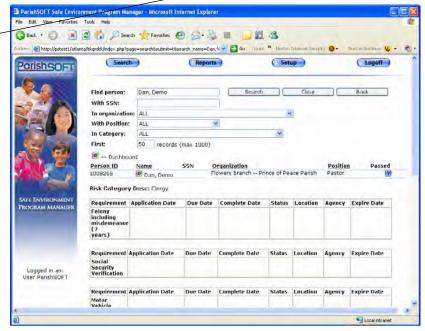

# Search the SEP Manager

When you log in to view background screening results, records of the first 50 persons with **Positions** in the diocese will be displayed on the main window.

Use the search tools in the SEP Manager to locate specific people, staff, and organizations. Simply choose your category, specify your search criteria (**Clear** any other fields that have unwanted search criteria in them), and click the **Search** button. Searches are available for the following categories:

- Find Person—searches by last name
- With SSN—locates person by full or partial social security number
- In Organization—displays list of people with assignments in selected organization (e.g., list everyone assigned to Catholic Youth Organization)
- With Position—searches by position type (e.g., list all the Pastors)
- In Category—searches by screening risk category (e.g., list all *High* category assignments)

## **Initial View of Screening Results**

Once you find the name of the person, the summary status of pending, passed, or failed will indicate the aggregate status of all requirements for the position.

| Logical<br>Value    | Symbol     | How to Interpret Results                               |
|---------------------|------------|--------------------------------------------------------|
| Passed              | Ø          | The person has passed every requirement needed.        |
| Failed              | <b>(X)</b> | The person has failed at least one requirement         |
| Pending/<br>Unknown | ?          | One or more requirements in process (not completed)    |
| Expired             | <b>(</b> ) | One or more requirements expired or nearing expiration |

To update screening details from here, click the person's name. If you simply need to view the screening details to see the status of a specific requirement, click the dashboard icon (edits are not permitted from the dashboard view).

# Protection of Social Security Numbers

For security purposes, only the last four digits of a member's social security number will display on the summary screen.

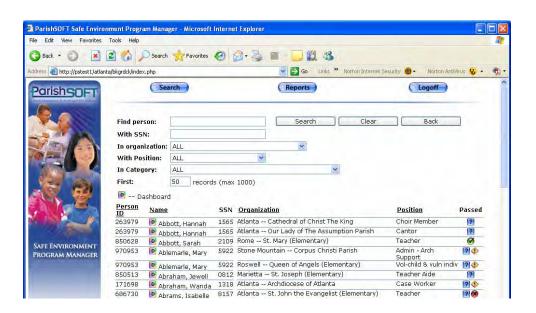

# **Update Screening Details**

Screening administrators can view the requirement details for everybody in the database. Organization Administrators can update screening statuses only for individuals who have assignments in the organizations which they administer. Global Administrators can update statuses for anybody in the diocese.

You can access SEP Manager from either the Diocesan Directory *Member* screen or directly from your SEP Manager website. You must be logged in as an Administrator to edit screening details.

- Search to display the name of the person whose screening details you wish to update.
- 2. **Click on the name** of the person.
- 3. Click the requirement (e.g., **Felony including misdemeanor**) to open the detail view.
- 4. Set the **Status.** The **Complete Date** field will populate
  automatically with today's date. The **Expire Date** field will display a
  date only if the requirement has a *Renewal Interval* specified (renewal
  intervals are specified during the
  Global Administrator's initial
  setup).
- Specify the Application Date, Agency, Location, and any Notes.
- Click the Submit button to save your changes. You must Submit to save changes between requirements.
- Click the next requirement, update the details as needed, and **Submit**.

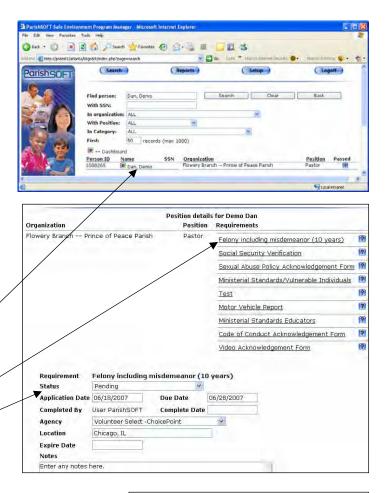

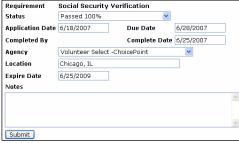

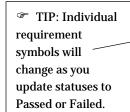

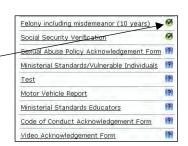

# Update Multiple Positions Sharing the Same Requirement

As always, the requirement results will apply where applicable to any other positions in which this person serves. For example, if Robert Jones were being screened to serve as *Coach* in three parishes, his failure of the *Fingerprinting* requirement would be shared with all three parishes. Only one screening is required; and the results need to be entered just once.

## **Update an Expired Requirement**

The caution icon indicates when a background screening requirement has expired or is nearing its expiration date. The icon will display alongside the Passed, Failed and Pending symbols that summarize completion status of aggregate screening requirements in your main SEP Manager window.

Global Administrators establish expiration dates when they create or update background screening requirements (see page 22). A given requirement will expire automatically only if your Global Administrator has set a value for

the requirement's **Renewal Interval (years)** (see page 22 for details).

If the Global Administrator has also set an **Expiration Warning Interval** of **n** days, the SEP Manager will detect this date and flag the requirement with the icon automatically, **n** number of days prior to the requirement's Expiration Date.

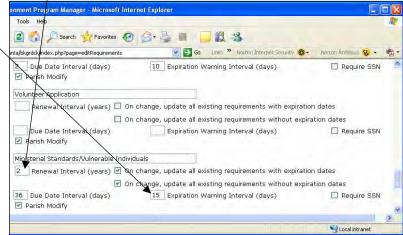

## **Example Expired Requirement**

The example screen below shows that Mary Ablemarle needs to renew one of the requirements for her position at Queen of Angels Elementary.

If we click on her name, we'll see that she needs to read and sign a new **Ministerial Standards/Vulnerable Individuals** policy.

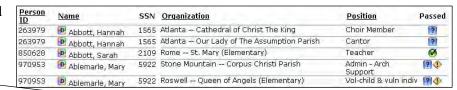

Once Mary reads and signs this document, an Organization or Global Administrator would then click on the Ministerial Standards/Vulnerable Individuals requirement, update her requirement completion details with a Passed status, new date, etc. Once the Complete Date is updated, the \$\Psi\$ icon would

Ministerial Standards/Vulnerable Individuals 1 0 Ministerial Standards Educators Requirement Ministerial Standards/Vulnerable Individuals Status Completed - Signed and Received V Application Date 2/15/2007 **Due Date** Complete Date 01/24/2005 Completed By User ParishSOFT Agency Location **Expire Date** 01/24/2007 Notes New policy acknowledgment due 2/15/2007

then no longer display, and her status would then display as passed  $\mathfrak{G}$ .

### **Set Expired Status Manually**

While the best practice is for the Global Background Screening Administrator to manage requirement expirations centrally so that all diocesan organizations use the same screening standards, it is possible to update the requirement details manually to force the icon to display in the SEP Manager. Just set the **Status** to Expired, set the **Expire Date**, and click **Submit**.

# Requirement Status Symbols

SEP Manager displays the summarized completion status of aggregate background screening requirements using the following symbols:

| Logical<br>Value | Symbol   | How to Interpret<br>Results |
|------------------|----------|-----------------------------|
| Passed           | Ø        | The person has              |
|                  |          | passed every                |
|                  |          | requirement needed.         |
| Failed           | ×        | The person has              |
|                  |          | failed at least one         |
|                  |          | requirement                 |
| Pending/         | ?        | One or more                 |
| Unknown          |          | requirements in             |
|                  |          | process (not                |
|                  |          | completed)                  |
| Expired          | <b>(</b> | One or more                 |
|                  |          | requirements                |
|                  |          | expired or nearing          |
|                  |          | expiration                  |

These same symbols are also used in the screening results detail view to identify clearly which requirements have been passed, failed, or are pending or expired.

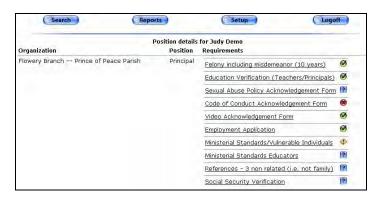

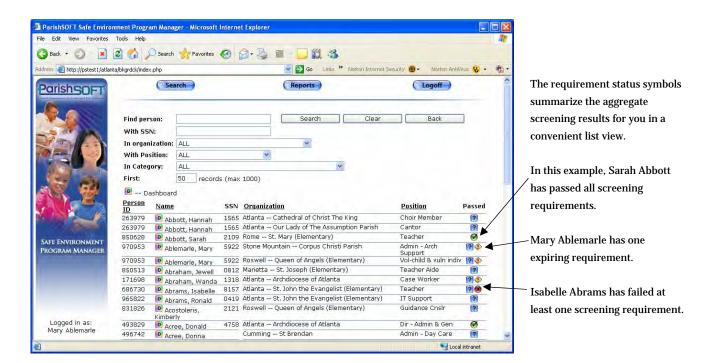

# About the Dashboard Display

The Dashboard view is a quick summary display of screening results.

Open the Dashboard view by clicking the circle dashboard is shown in the circled area below.

You can configure the Dashboard to show only background screening data you need (so that you don't have to view fields that are not relevant to you).

You can change the order in which requirements are displayed and the labels that identify the data within the dashboard.

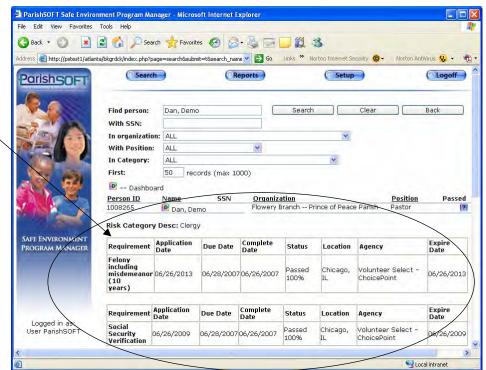

Any custom settings that you apply to your dashboard will affect only your user login.

#### **Customize Your Dashboard**

The Dashboard itself is an option for users. Changes that you make to your personal Dashboard settings do not affect the settings of other users.

Choose your desired dashboard look using the following procedure.

- From your SEP Manager's Setup menu, click Configure System Default Dashboard Display.
- 2. Set your **Dashboard** to **Enable** (the Disable option lets you opt out of having a dashboard view).

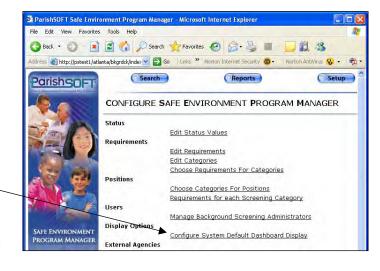

3. The Screening Type Label in your Dashboard will default to Risk Category Desc. If you wish to change this label, type the new text and click the Change Dashboard Style button to save your settings.

- 4. Show or hide a requirement or show/hide specific screening results for a particular requirement by toggling the **Show** checkboxes.
- To change the order of how requirements display in the dashboard, click the **Change order** up and down arrows.

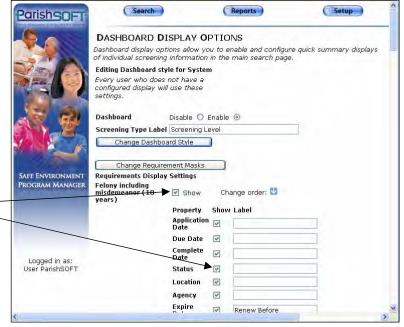

- 6. To change a text label for screening data (e.g., change "Expire Date" to "Renew Before"), type the new text in the **Label** field.
- 7. When finished configuring the Dashboard settings, click the **Change Requirement Masks** button. Click **Search** to view your new Dashboard settings.

In this example, we have changed the **Screening Type Label** (it now says "Screening Level" instead of "Risk Category Desc:"), given the **Expire Date** field a new label (i.e., "Renew Before"), hidden some fields within the **Felony** and **Social Security Verification** requirements, and changed the sort order so that the Social Security Verification details are listed at the top of the dashboard.

Our newly customized Dashboard now looks like this (compare with the system default Dashboard display as shown on page 49).

Switch from
Dashboard View
to Complete
Details View

Of course, you can still click the **person's name** at any time to see the full screening results for any given requirement.

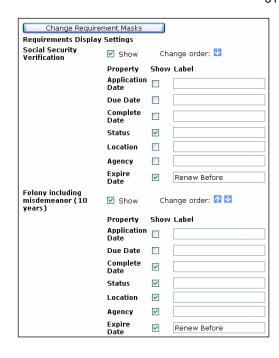

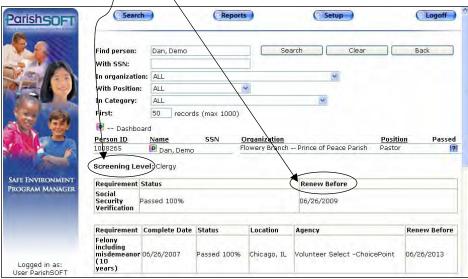

# **Dashboard Icon Missing?**

If you do not have a picon in your search results, change your Dashboard Display Option to **Enable** using step #2 on page 50.

# **Requirements Display Settings**

The Requirements Display Settings shown on this screen are available only when your Dashboard style is set to Enable.

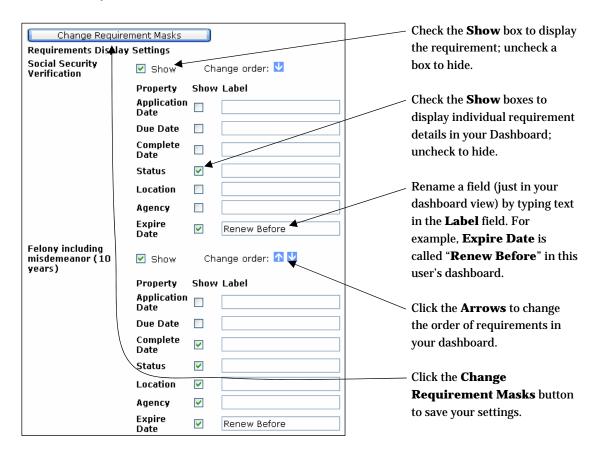

# APPENDIX A

SEP MANAGER REPORTS

# Run Background Screening Reports

Background screening administrators can view and print reports on background screening data. Organization Administrators can view and print reports only for the organizations which they administer.

- 1. Click the **Reports**menu. The reports that are available for your administrator privilege level will display. For example, the **Screening Administrators** report is available for Global Administrators but not for Organization Administrators
- 2. Select the report you wish to view and set the parameters (i.e., filters).
- 3. Click **Preview Report**.

Examples of the available reports are provided beginning on the following page.

#### **Acrobat Reader Required to Print Reports**

The Crystal reports in your SEP Manager have some special printing requirements, so if you don't already have the free Adobe Acrobat Reader installed on your desktop, please visit <a href="www.adobe.com">www.adobe.com</a> to install the latest version. Once Acrobat Reader is installed, just click the **Printer** icon...then click it again to send the report to your local printer.

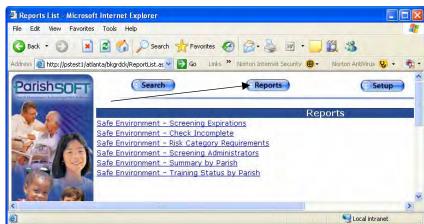

## **Screening Expirations**

This report displays background screening requirements that have expiration dates. Use this report to track expiration dates in your SEP Manager so that you can renew clearances per the policies of your diocese.

- Click Safe Environment –
   Screening Expirations from the Reports menu.
- 2. Click the **Start Date Calendar** icon and double-click on the desired date.
- 3. Click the **End Date Calendar** icon and double-click on the desired End Date.
- 4. Click the **Organization(s)** you wish to include in your report. To select multiple organizations, press and hold your **<Ctrl>** key while you click on organization names.
- 5. Click **Preview Report**.

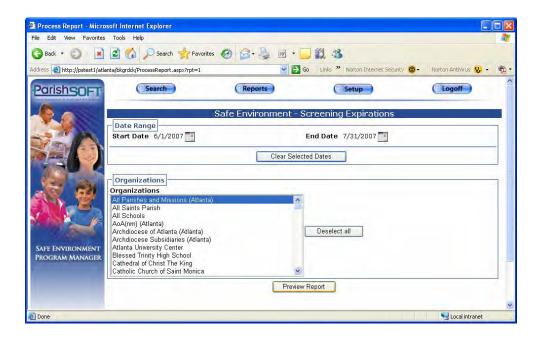

# Check Incomplete

This report displays background screening requests that are incomplete. Global Administrators can filter the report by organization and/or a specified Due Date range. Results are sorted alphabetically by Organization name, then by person name. Each Assignment Type and requirement is listed, along with the date the screening request was entered, and the date the requirement is due.

You can select specific dates or leave the date fields blank to view all requirements that must be renewed. Expiration dates can be established by setting a Renewal Interval (in Years) for any requirement. Global Administrators can edit requirement details using the Edit Screening Requirements procedure on page 22.

- Click Safe Environment Check Incomplete from the Reports menu.
- 2. Click the **Organization(s)** you wish to include in your report. To select multiple organizations, press and hold your **<Ctrl>** key while you click on organization names.
- 3. Click Preview Report.

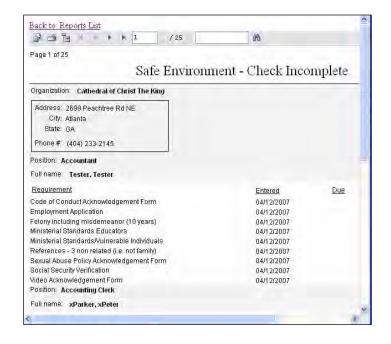

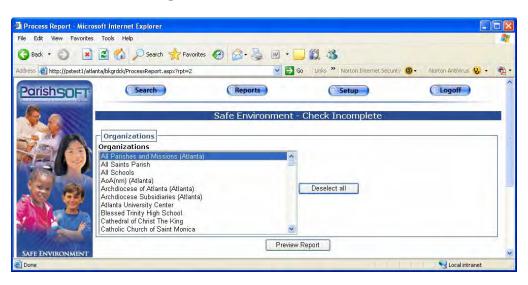

## **Risk Category Requirements**

This report lists the requirements that are mapped to each of the risk categories in your SEP Manager.

- Click Safe Environment Risk Category Requirements from the Reports menu.
- 2. Click Preview Report.

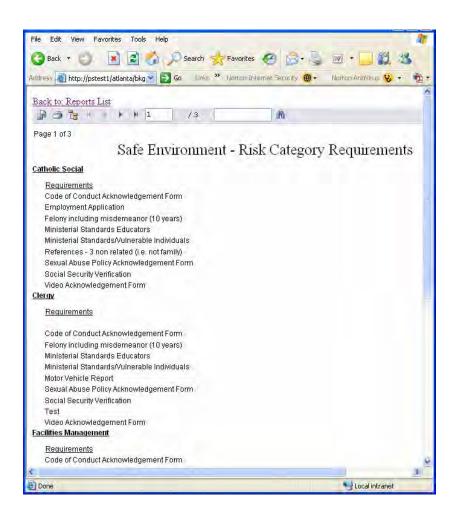

#### **Screening Administrators**

This report displays the people who have background screening administrator privileges. The Global Administrators are listed at the top of the page; Organization Administrators are listed below, in alphabetical order by organization name/person name.

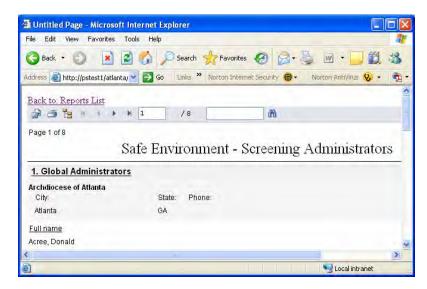

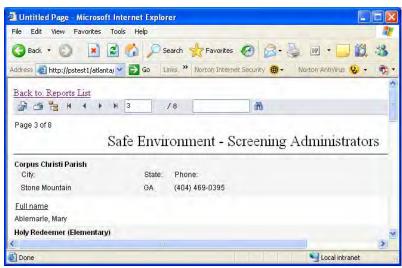

# **Summary by Parish**

This report displays background screening summary results including the total number of positions held in each screening risk category, number of background screenings that are pending, approved, and failed. Global Administrators can view all organizations in the diocese at one time or filter the report by organization.

Organization Administrators will have only their organization(s) available to them for this report.

- Click Safe Environment Summary by Parish from the Reports menu.
- 2. Click the **Organization(s)** you wish to include in your report. To select multiple organizations, press and hold your **<Ctrl>** key while you click on organization names.
- 3. Click Preview Report.

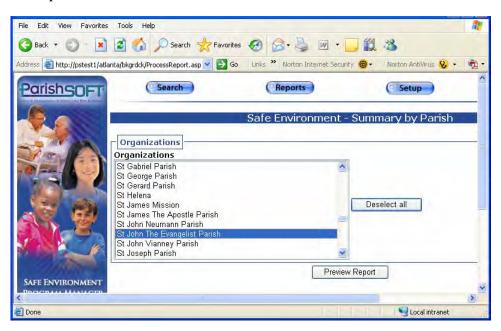

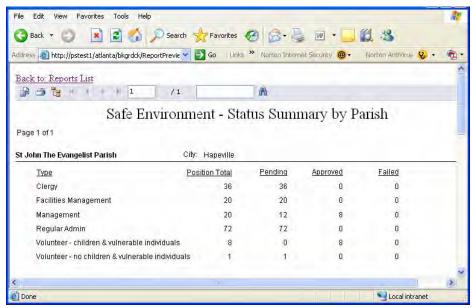

## **Compliance Audit**

This report includes the data that has been specified in the Configure USCCB Audit procedure on page 39.

- Click Safe Environment

   Compliance Audit
   from the Reports menu.
- 2. Click the **Report Type** (i.e., Training or Evaluation).
- 3. Click Preview Report.

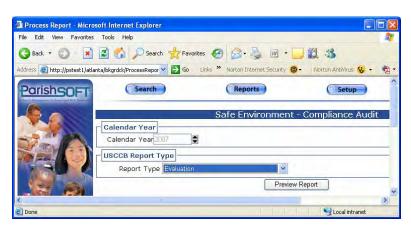

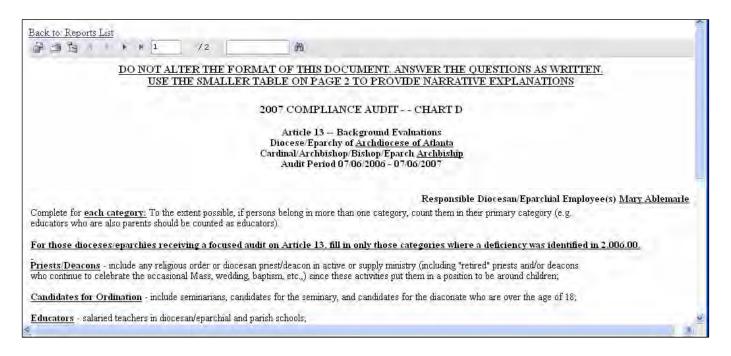

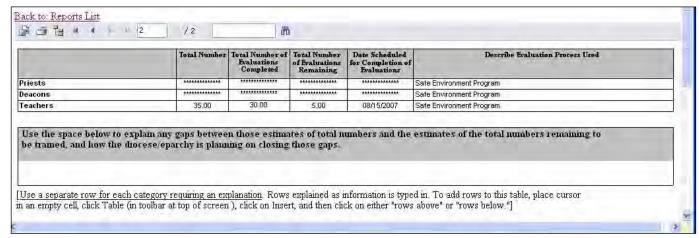

# APPENDIX B

*INDEX* 

| Access Rights                             | based on Renewal Interval (years) value,            |
|-------------------------------------------|-----------------------------------------------------|
| system security, 32                       | 46                                                  |
| Add New Requirement, 22                   | example of, 47                                      |
| Address                                   | set status manually, 47                             |
| for ParishSOFT, 2                         | Failed, 20                                          |
| Administrator                             | Find a Person's Screening Results, 44               |
| Create, 28                                | Find Person                                         |
| Edit Privileges, 28                       | search category, 44                                 |
| management, 28                            | Global Administrators                               |
| Administrator Types, 10                   | grant privileges using Diocesan Directory           |
| Administrators                            | program, 30                                         |
| create report of, 31                      | rights in background screening, 11                  |
| grant Global privileges in Diocesan       | In Category                                         |
| Directory, 30                             | search category, 44                                 |
| view list of, 30                          | In Organization                                     |
| Agency                                    | search category, 44                                 |
| delete, 33                                | Incomplete Screenings Report, 56                    |
| specify in requirement details, 33        | Initial Setup                                       |
| Audit Requirements                        | Choose Categories for Positions, 26                 |
| for USCCB, 38                             | Choose Requirements for Categories, 25              |
|                                           |                                                     |
| Before You Begin, 18                      | Edit Categories, 24 Edit Screening Requirements, 22 |
| Categories                                |                                                     |
| reason for, 25                            | Edit Status Values, 19                              |
| Category                                  | Manage Background Screening                         |
| search category, 44                       | Administrators, 28                                  |
| Choose Categories for Positions, 26       | Manage External Agencies, 33                        |
| Choose Requirements for Categories, 25    | Review Requirements for Each Screening              |
| Command Key                               | Category, 27                                        |
| request from ParishSOFT Support, 10       | USCCB List Management, 36                           |
| Completed – Signed and Received, 20       | Initial Setup Requirements, 8                       |
| Compliance Audit Report, 60               | Key Concepts, 8                                     |
| Configuration Process, 18                 | Log in                                              |
| Configure SEP Manager, 18                 | from Internet Browser, 14                           |
| Confirm the Successful Screening Request, | from Member Screen, 13                              |
| 43                                        | Logical Status Values, 19                           |
| Create New Status Description, 20         | map to status descriptions, 19                      |
| Dashboard, 43, 49                         | Login Rights                                        |
| configuration options, 49                 | system security, 32                                 |
| customize, 50                             | Login-Based System Privileges, 10                   |
| display icon, 51                          | Manage Background Screening                         |
| return to complete details view, 51       | Administrators, 28                                  |
| view, 49                                  | Manage External Agencies, 33                        |
| Diocesan Directory                        | Manage USCCB Group List, 36                         |
| creating Global administrators in, 30     | Map                                                 |
| Edit                                      | positions to categories, 26                         |
| Categories, 24                            | Merge/Delete                                        |
| Category Description, 24                  | Status Values, 21                                   |
| Edit Screening Requirements, 22           | N/A - Minor, 20                                     |
| Edit Status Values, 19                    | Not Initiated, 20                                   |
| Email                                     | Organization                                        |
| for ParishSOFT, 2                         | search category, 44                                 |
| Expired, 20                               | Organization Administrators                         |
| screenings report, 55                     | rights in background screening, 10                  |
| Expired Requirement, 46                   | ParishSOFT contact information, 2                   |
|                                           | Passed, 20                                          |

| Passed – Contact HR, 20                   | Screening Administrators Report, 58        |
|-------------------------------------------|--------------------------------------------|
| Password                                  | Screening Policies                         |
| require administrators to change from     | determined by diocese, 8                   |
| default of "pass", 32                     | Screening Request                          |
| Pending, 20                               | create new, 42                             |
| Phone                                     | view, 43                                   |
| for ParishSOFT, 2                         | view Dashboard, 43                         |
| Policies                                  | Screening Requirements                     |
| determined by diocese, 8                  | shared among all position types, 8         |
| Position                                  | Screening Results. See Reports             |
| search category, 44                       | update, 45                                 |
| Position-based Requirements, 8            | update requirement in multiple positions   |
| Positions                                 | 46                                         |
| choose categories for, 26                 | Screening Results or Status                |
| Privileges                                | initial view, 44                           |
| for Global Administrators, 11             | Screening Status                           |
| for Organization Administrators, 10       | view/edit, 45                              |
| system security, 32                       | Search                                     |
| Protect Your Password, 15                 | screening data by Name or Category, 44     |
|                                           | within report, 31                          |
| Protection of Social Security Numbers, 44 |                                            |
| Remove a Requirement, 23<br>Renewal Years | Secure Logins for Background Screening, 10 |
|                                           | Security                                   |
| Update in Existing Requirement, 23        | of SEP Manager data, 15, 32                |
| Update only new screening requests, 23    | of SSNs, 44                                |
| Report 21                                 | SEP Manager                                |
| Screening Administrators, 31              | Flexibility, 8                             |
| search, 31                                | Overview, 8                                |
| Reports, 54                               | Setup                                      |
| Check Incomplete, 56                      | for Global Administrators, 18              |
| Compliance Audit, 60                      | Social Security Numbers, 44                |
| print with Acrobat Reader, 54             | search by full or partial, 44              |
| Risk Category Requirements, 57            | Sr. Mary Teachmeall Example, 9             |
| Screening Administrators, 58              | Status Values                              |
| Screening Expirations, 55                 | Merge/Delete, 21                           |
| Summary by Parish, 59                     | Summary by Parish Report, 59               |
| Request New Screening, 42                 | Summary Status Symbols, 48                 |
| Requirement                               | Support                                    |
| add new, 22                               | contact information, 2                     |
| assign to category, 25                    | Technical support, 2                       |
| Dashboard display settings, 52            | USCCB                                      |
| expired, 46                               | configure audit, 39                        |
| remove, 23                                | configure positions, 37                    |
| status descriptions, 20                   | manage group list, 36                      |
| status symbols, 48                        | set up audit requirements, 38              |
| update, 45                                | View/Edit Screening Status, 45             |
| update expired, 46                        | Website                                    |
| Requirements                              | for ParishSOFT, 2                          |
| initial setup, 8                          | Who Are My Administrators?, 30             |
| position based, 8                         | With Position                              |
| results shared across all positions, 8    | search category, 44                        |
| Review Requirements for Each Screening    | With SSN                                   |
| Category, 27                              | search category, 44                        |
| Risk Category Requirements Report, 57     | <b>3 V</b>                                 |